**Toevoegen scholing onder niet vooraf geaccrediteerde scholing:**

**Log in in uw pe dossier.**

**Klik bovenaan op: snel toevoegen:**

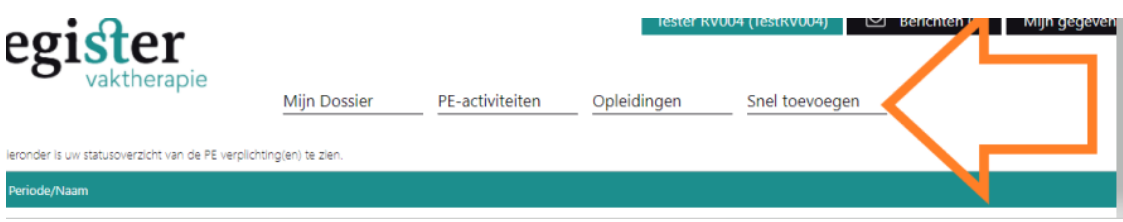

Klik daarna in de linkerkant op : zelf toe te voegen bij-en nascholing:

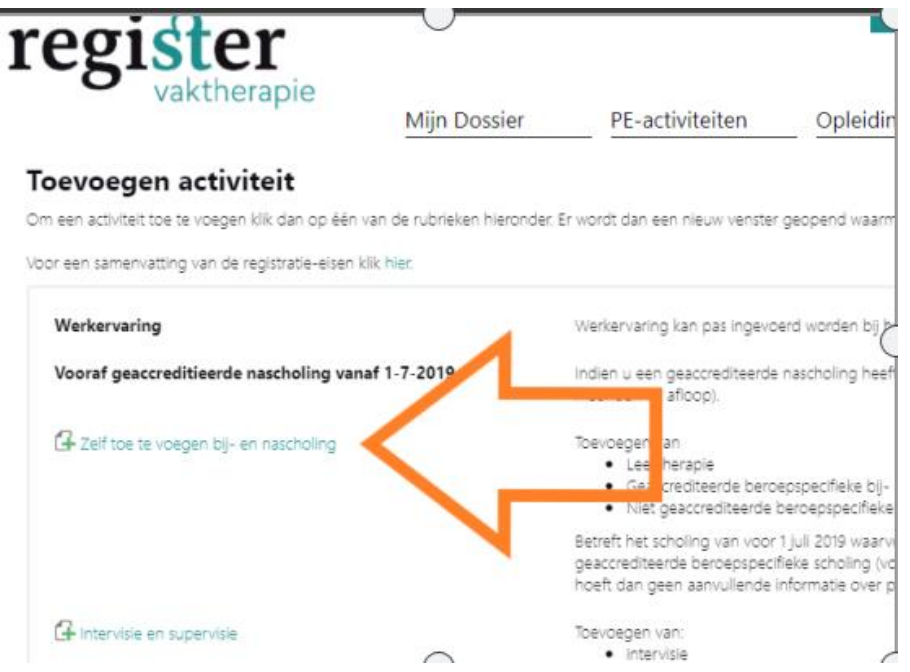

**Vul daarna eerst de datum in het veld: datum activiteit voltooid en klik daarna linksboven op volgende:**

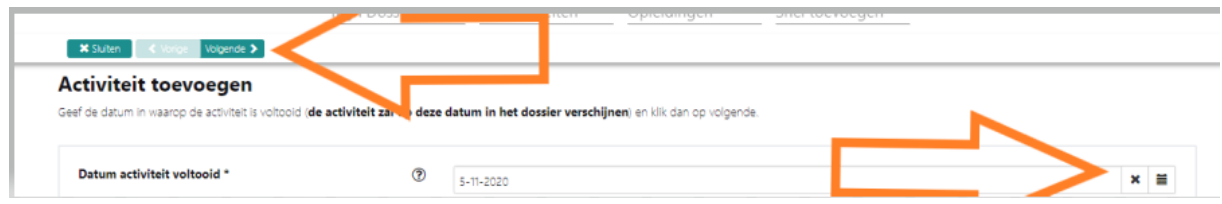

**Klik op de categorie en kies: niet vooraf geaccrediteerde scholing:**

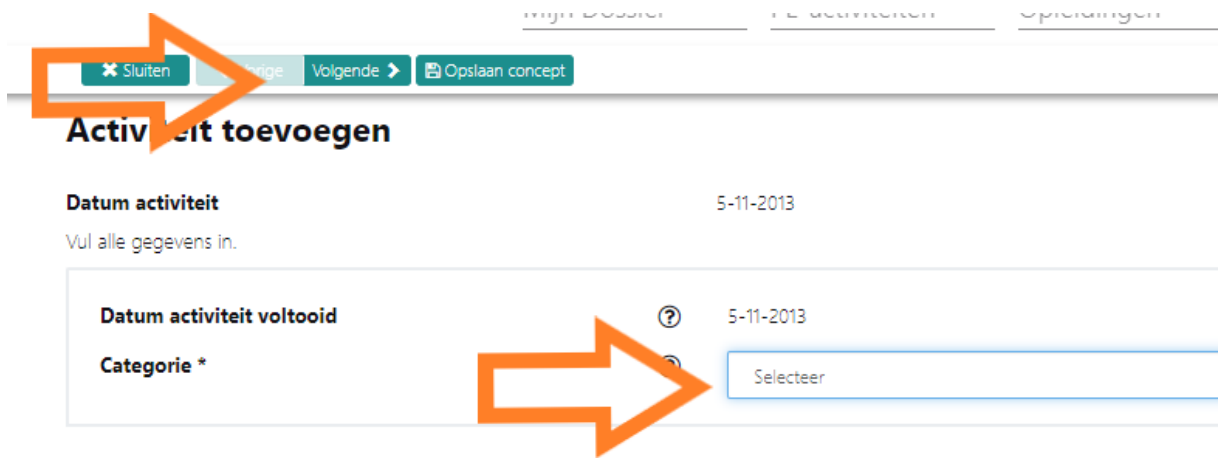

**Vul alle velden in en upload het bewijs van deelname en upload informatie over de scholing en klik daarna links boven op versturen:**

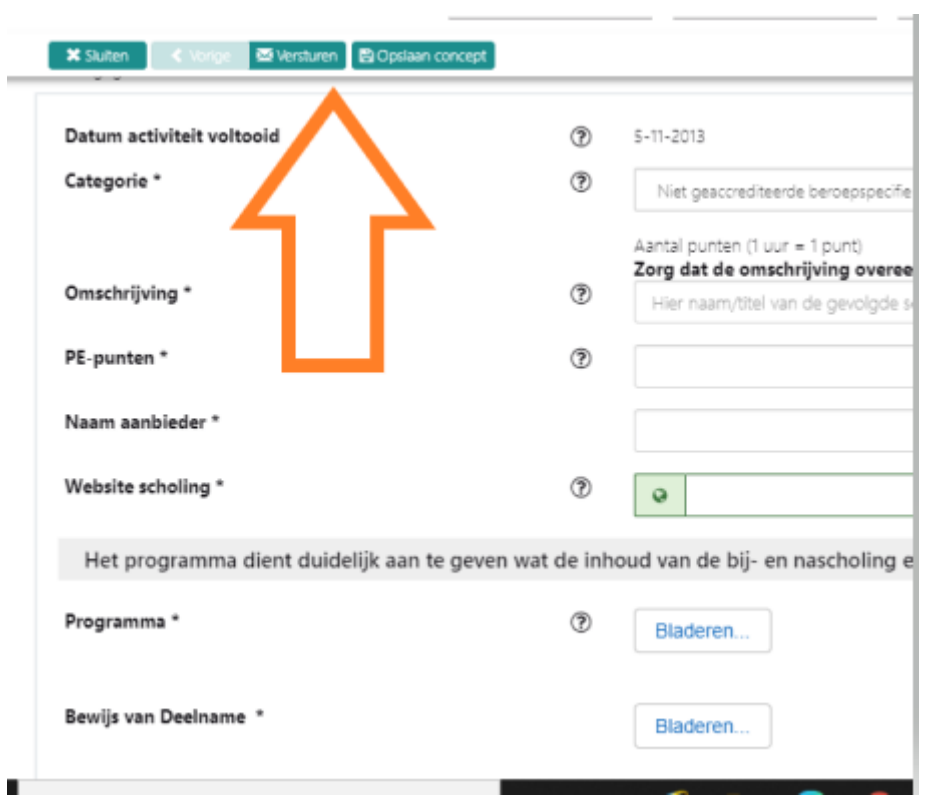